# 自動車検査 インターネット 予約システム

## 【操作マニュアル】 ~会員専用~

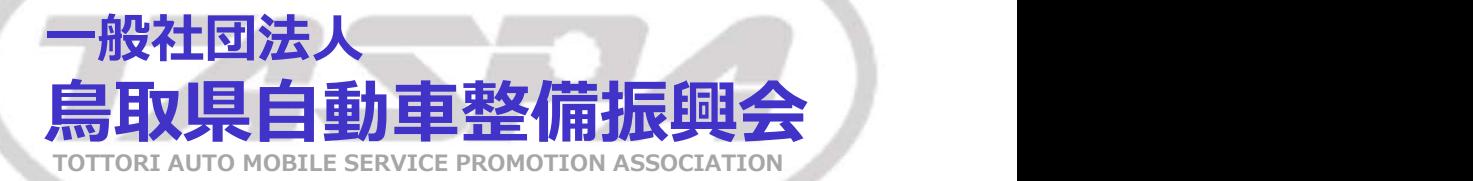

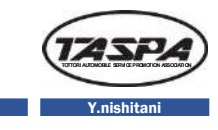

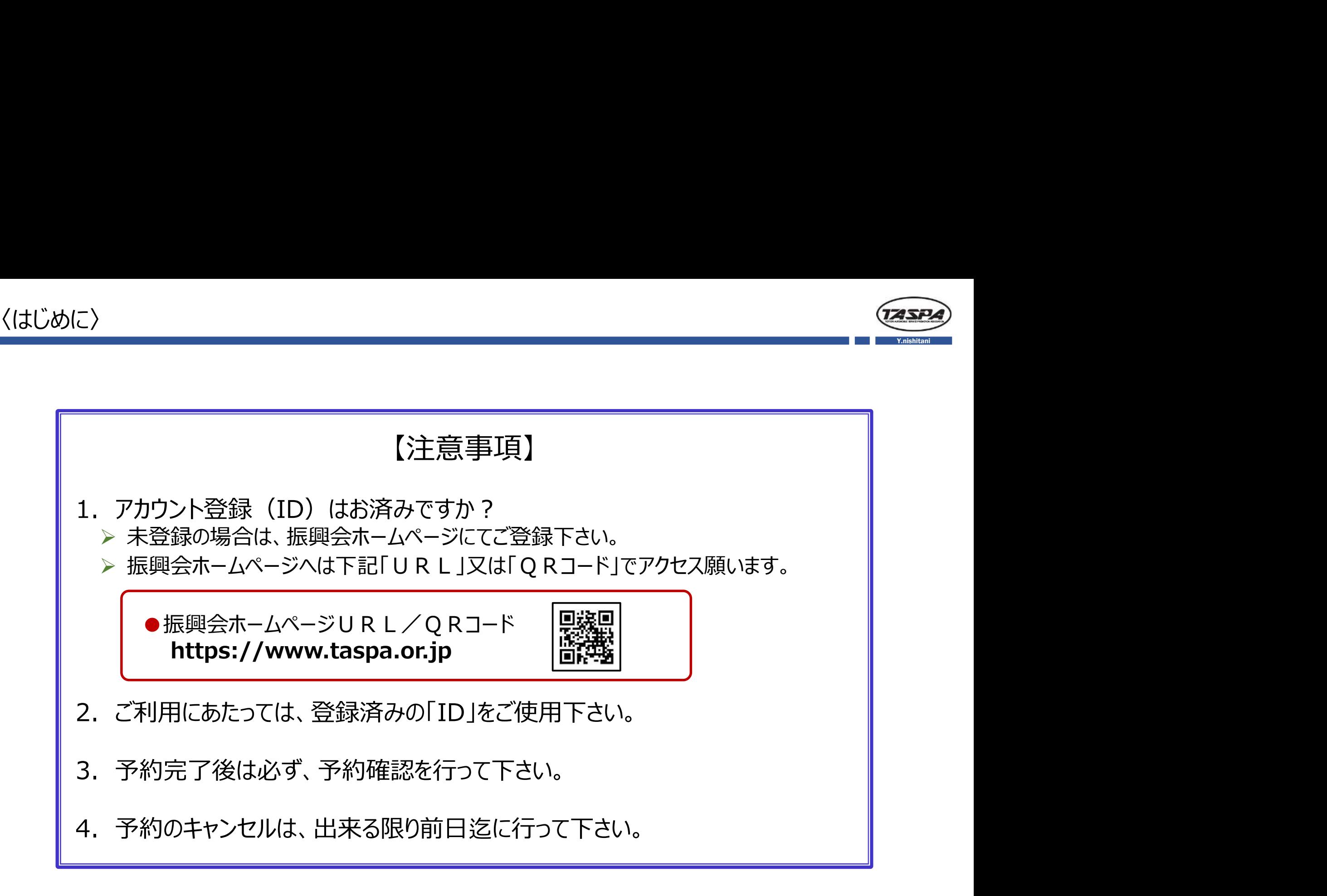

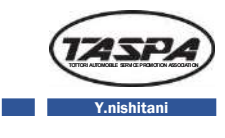

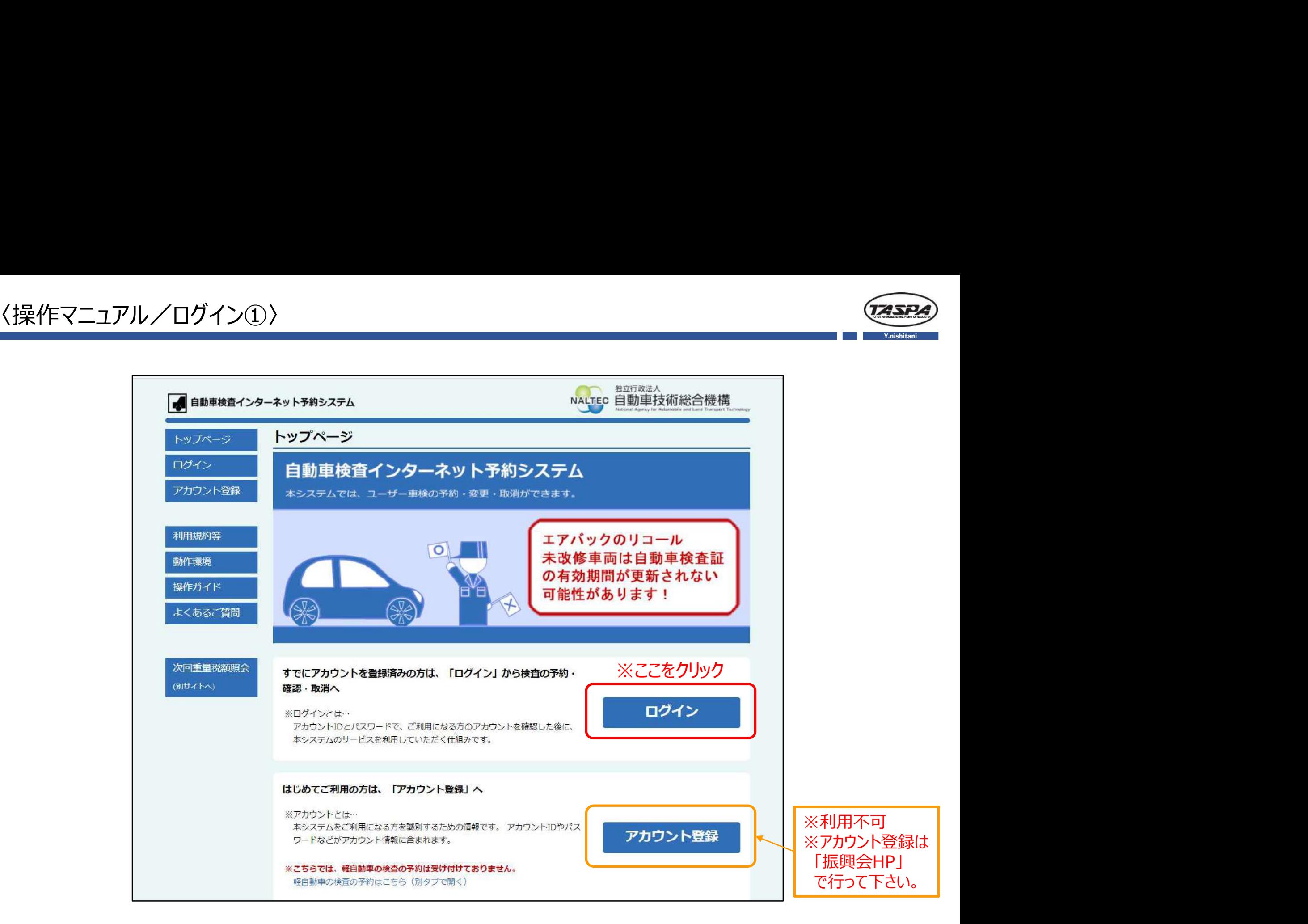

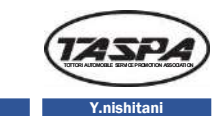

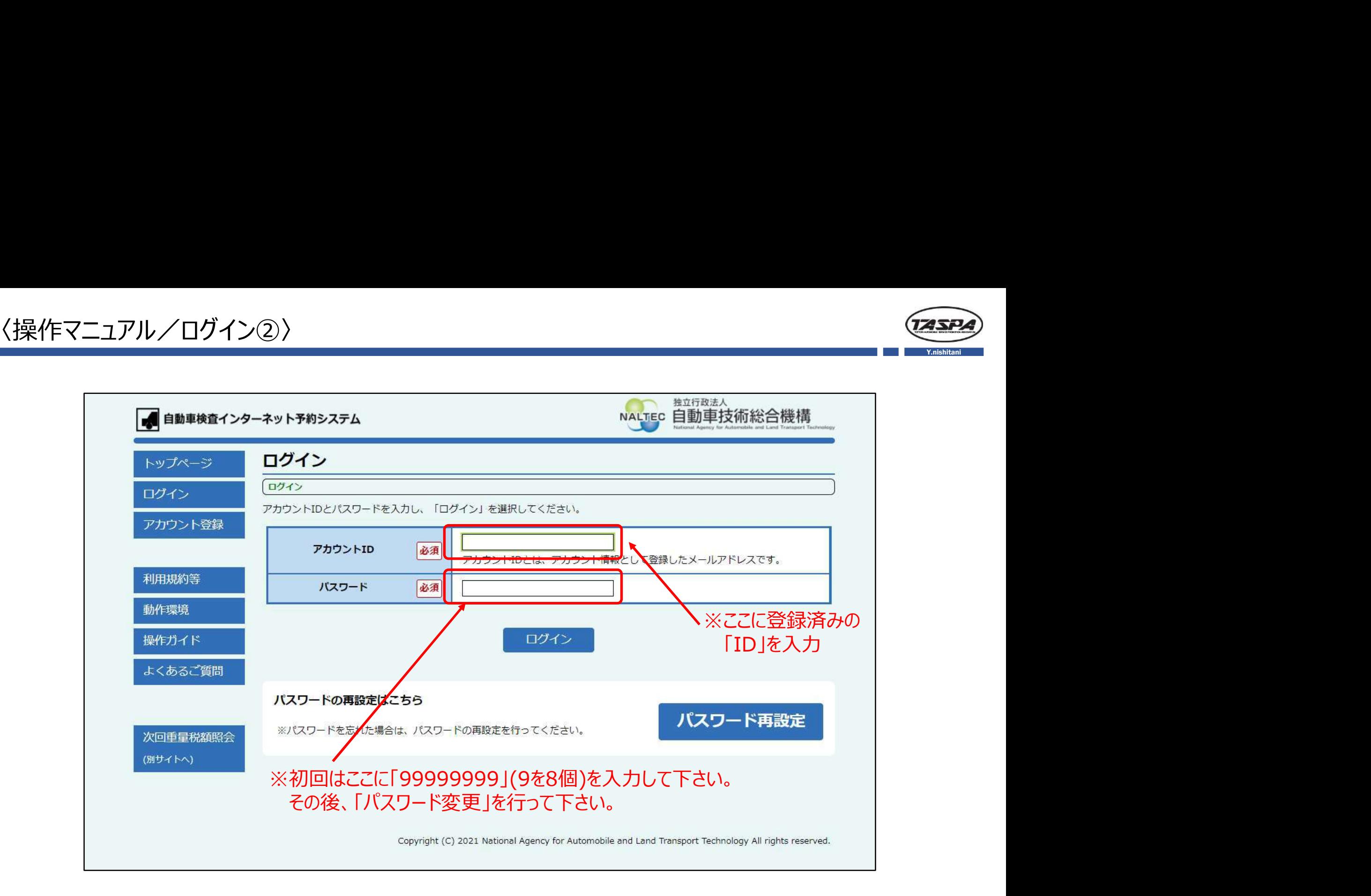

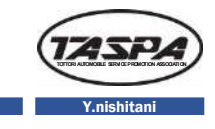

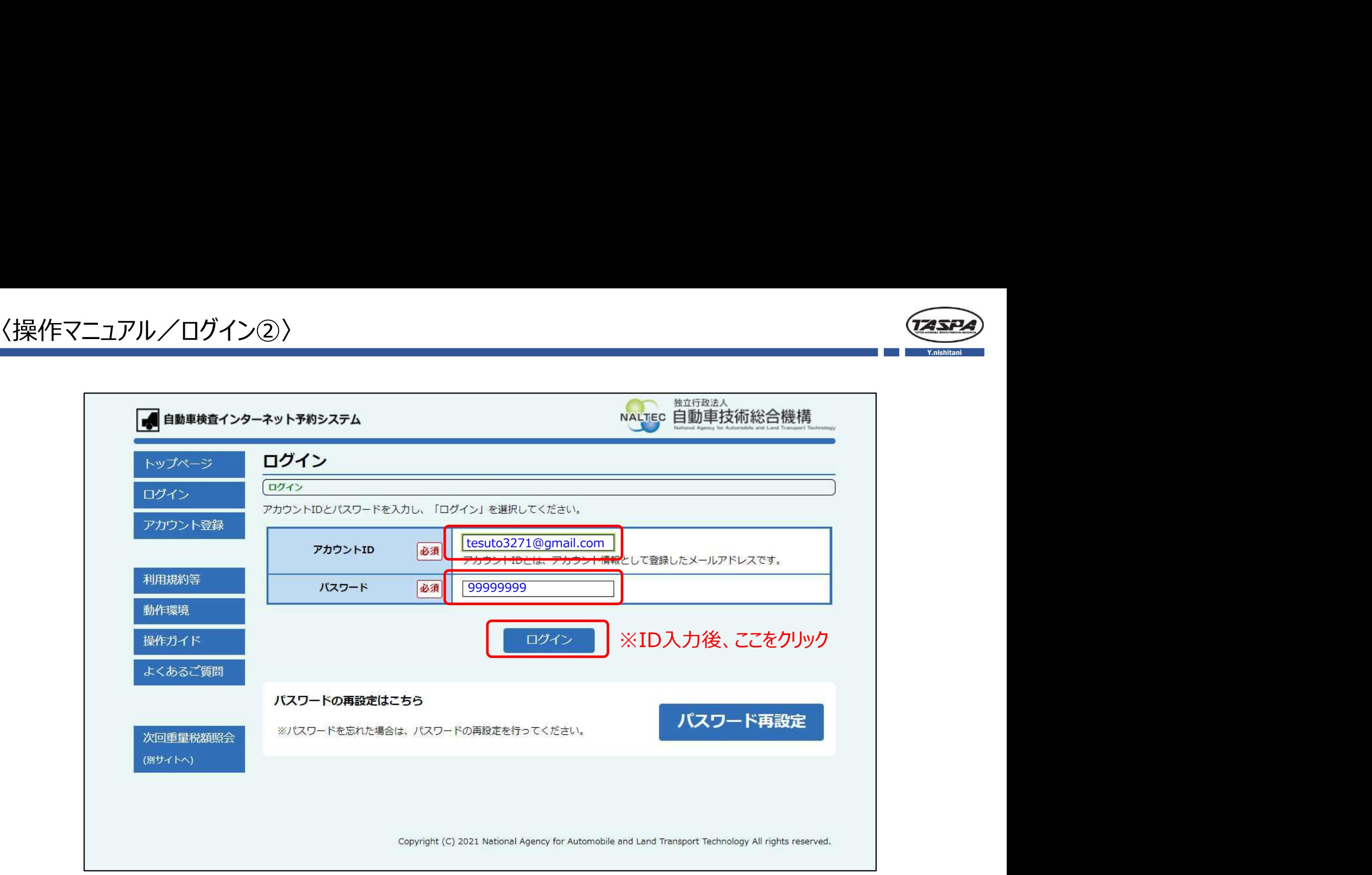

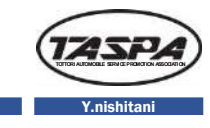

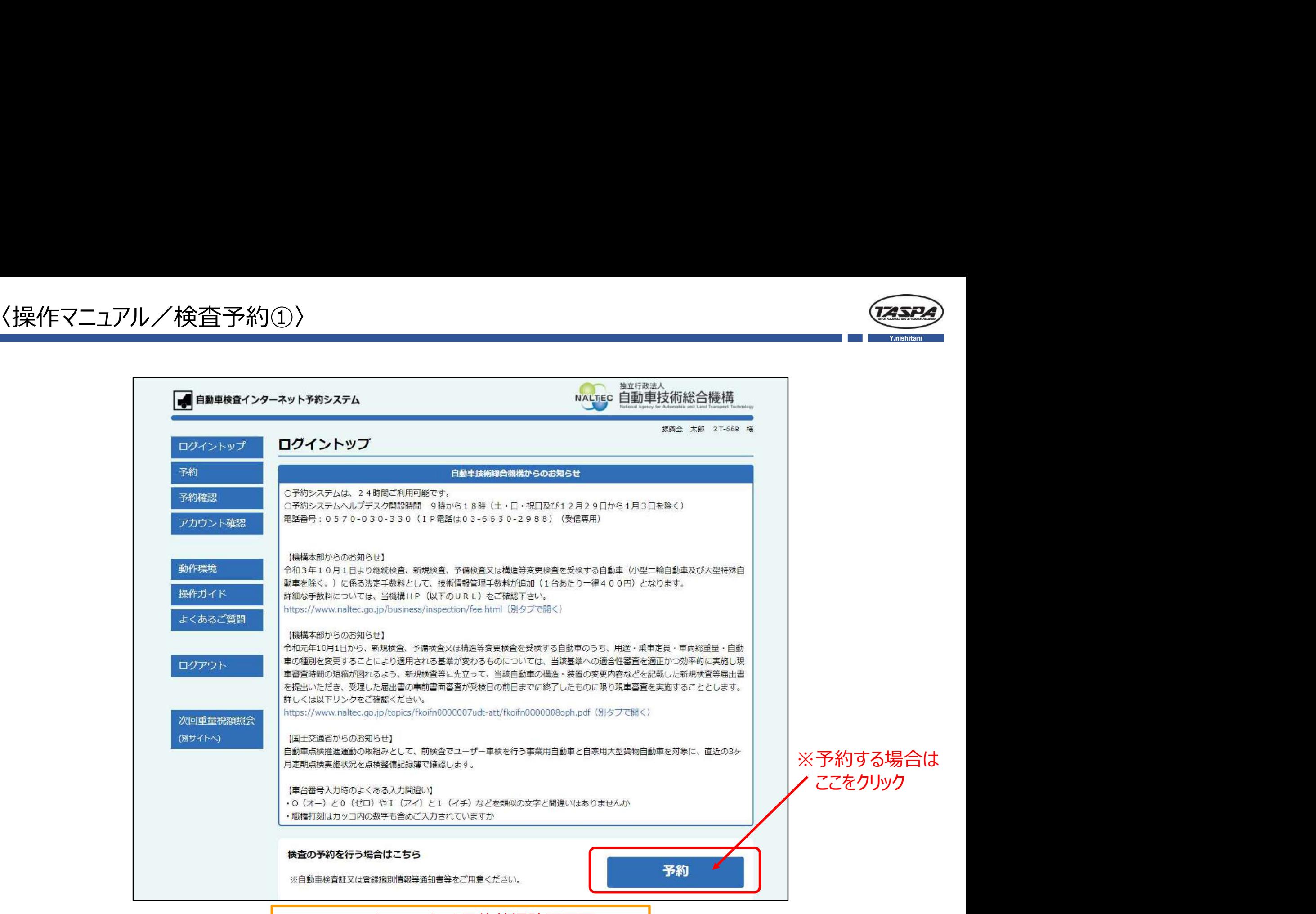

※下へスクロールすると予約状況確認画面へ

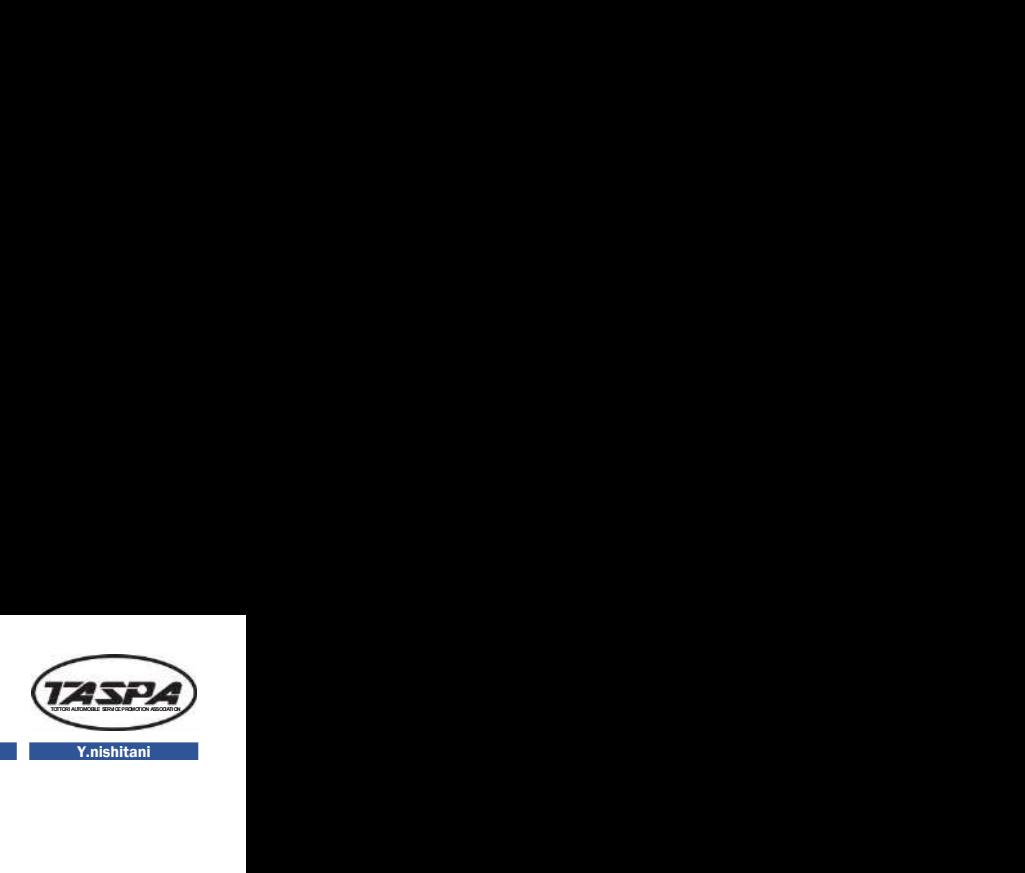

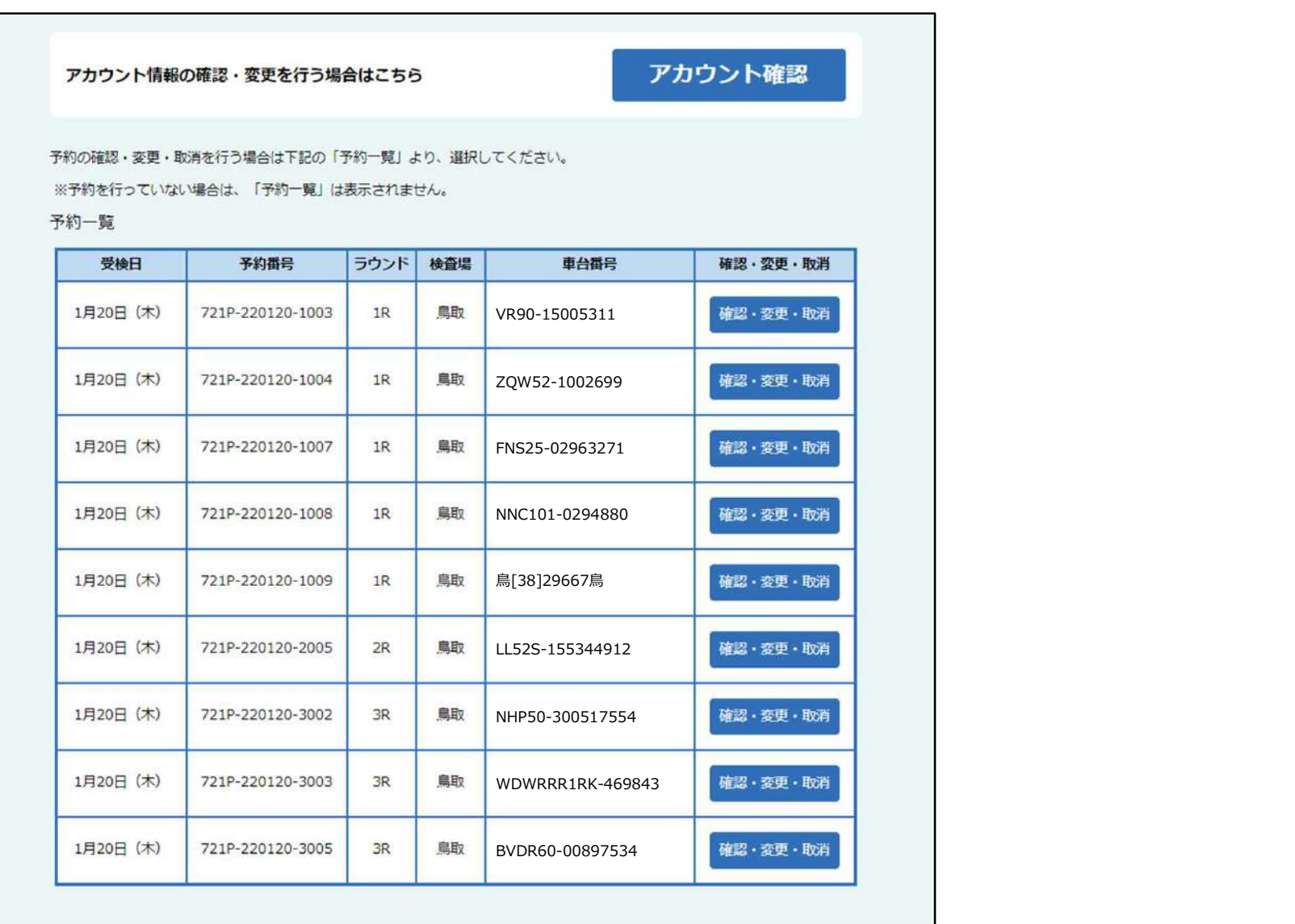

※予約状況が確認できます。

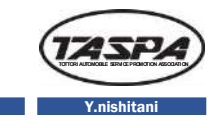

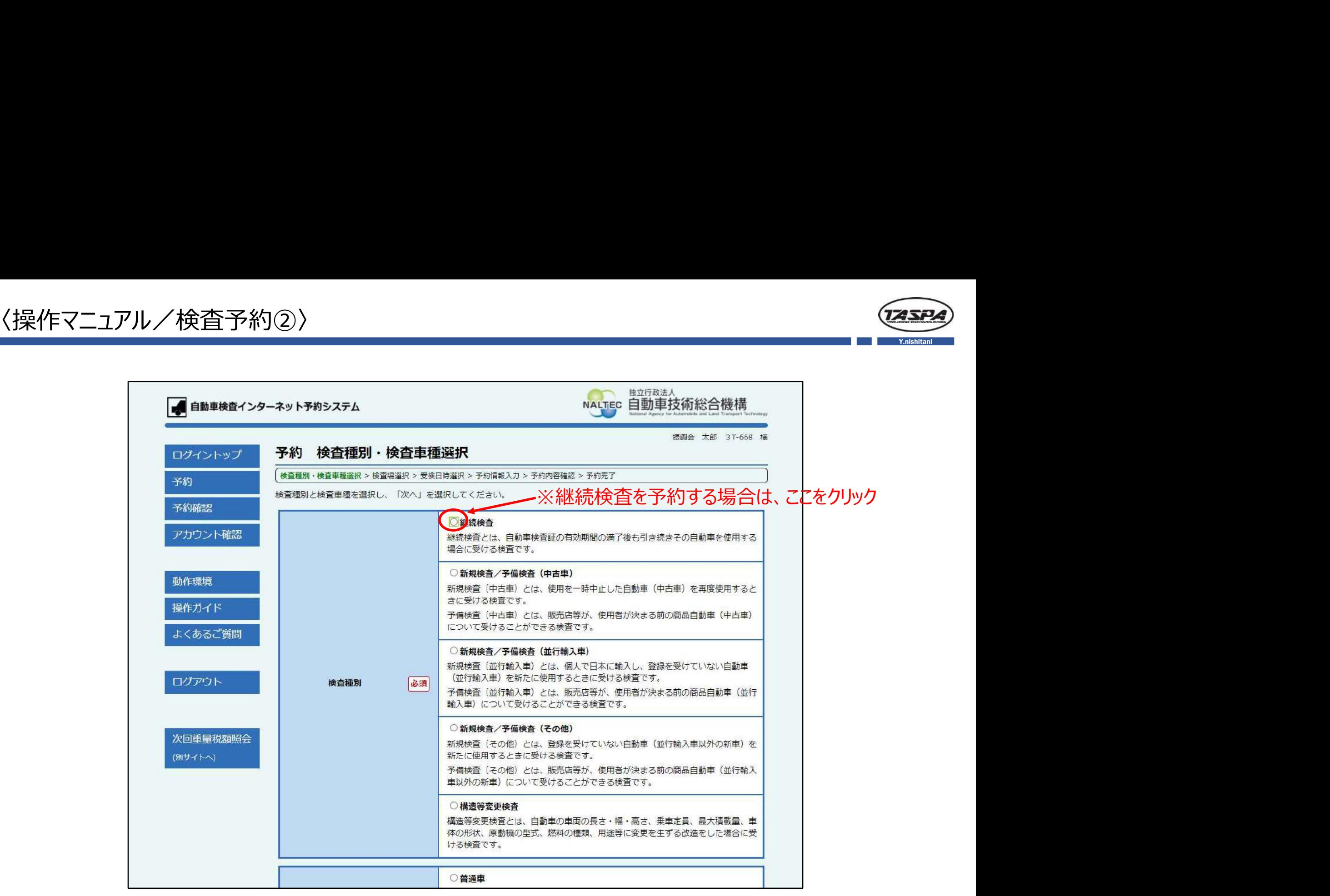

※下へスクロールして、「車種」を選択へ

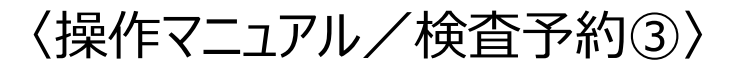

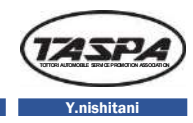

## ▶ ※普通車を予約する場合は、ここをクリック

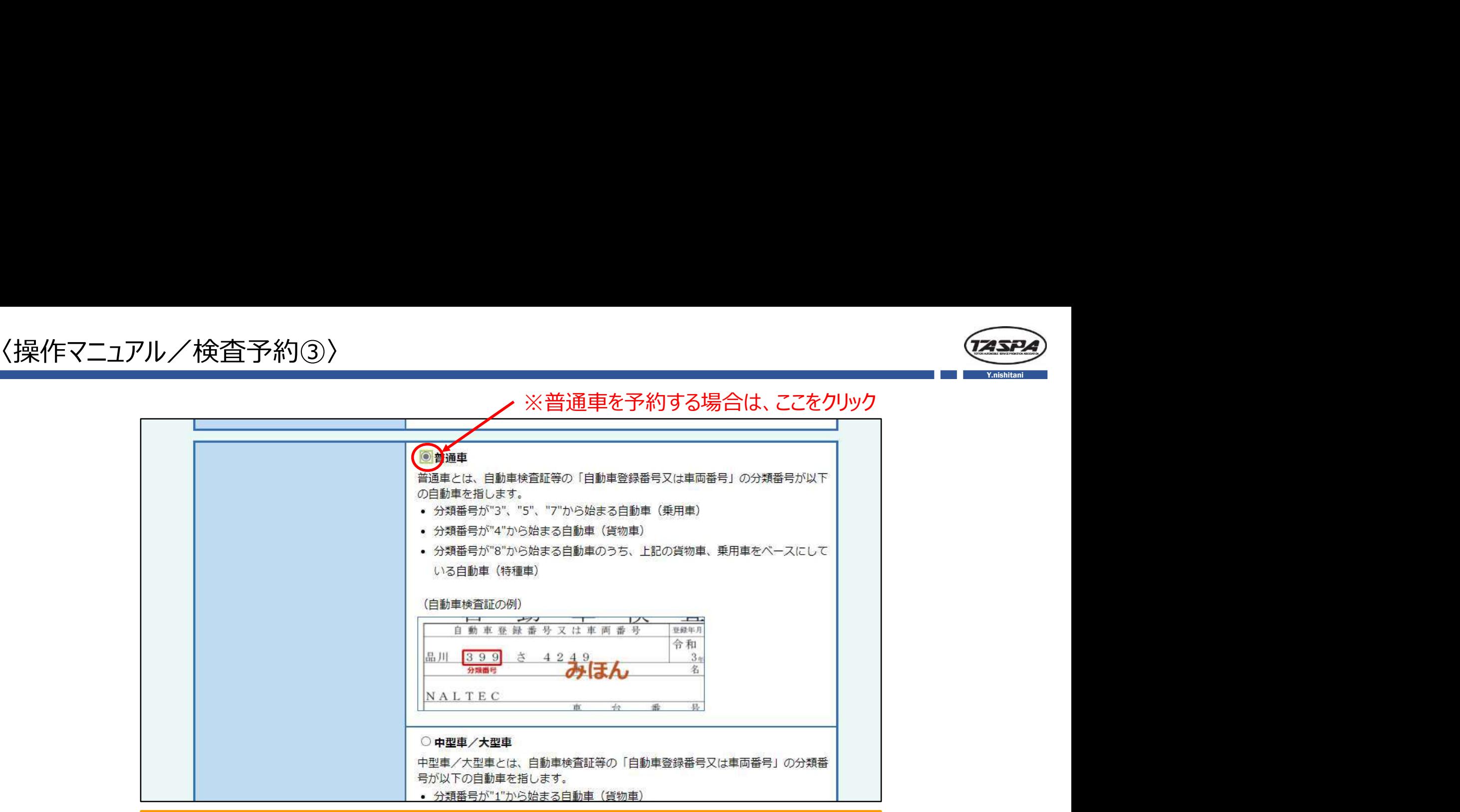

※車種は「普通車」・「中型車/大型車」・「大型特殊車」・「二輪車」のいずれかを選択

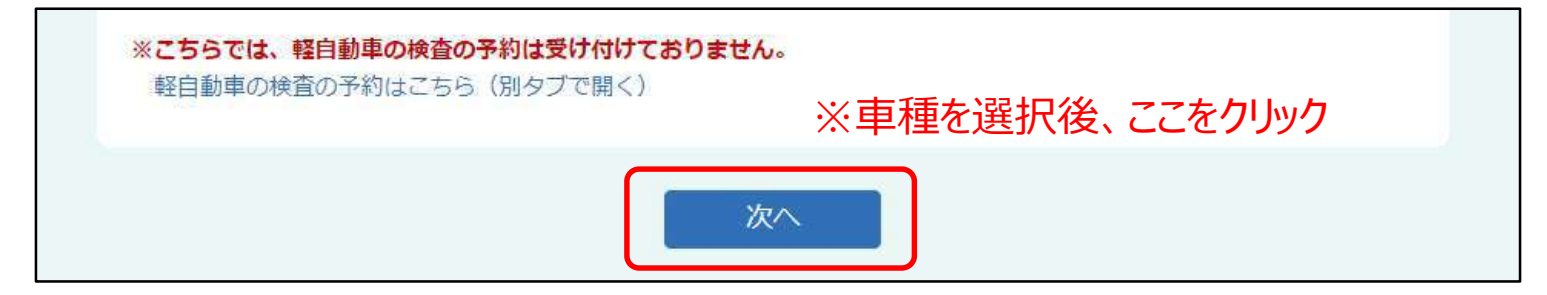

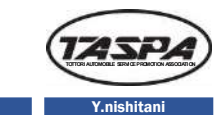

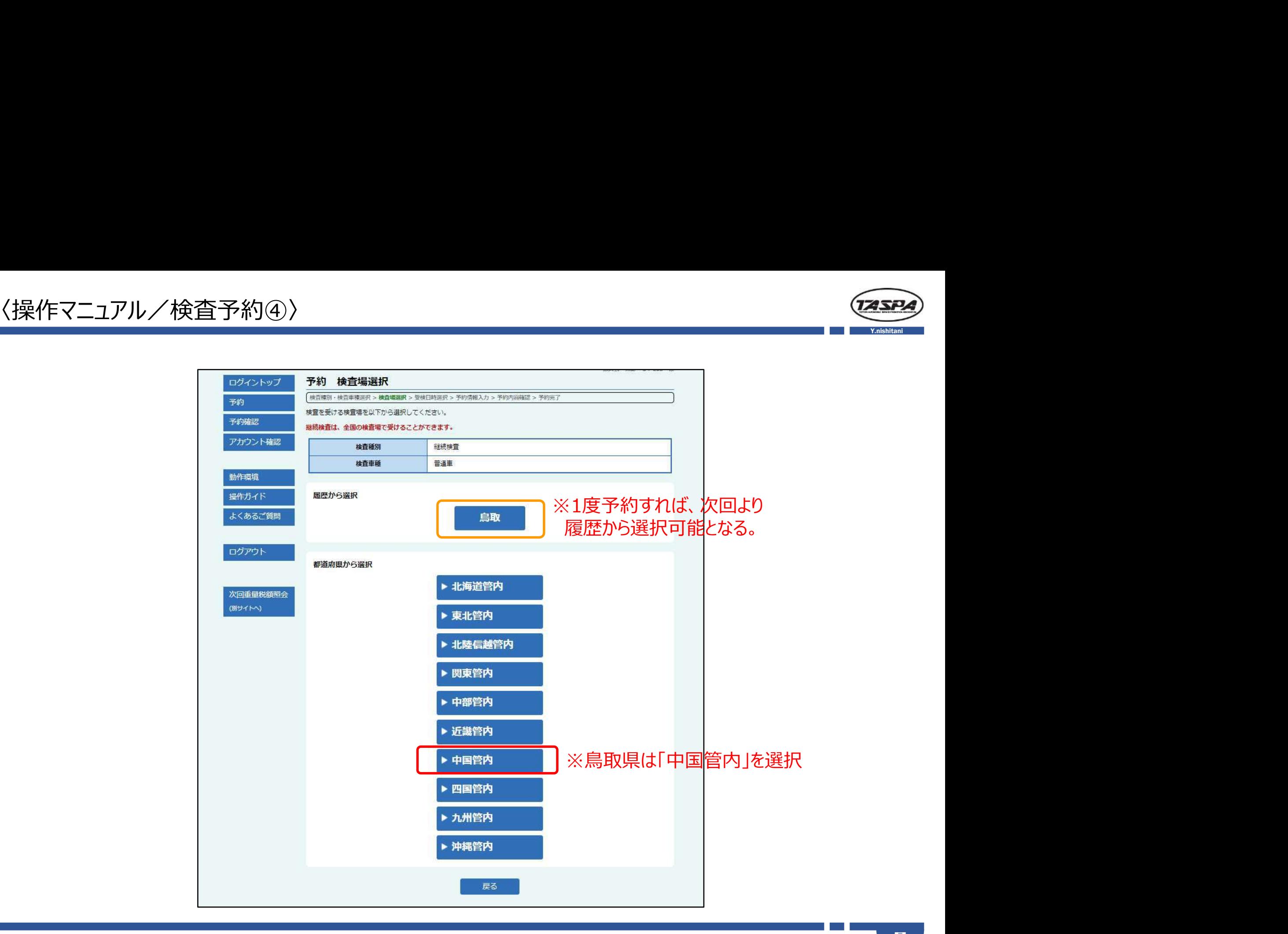

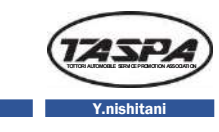

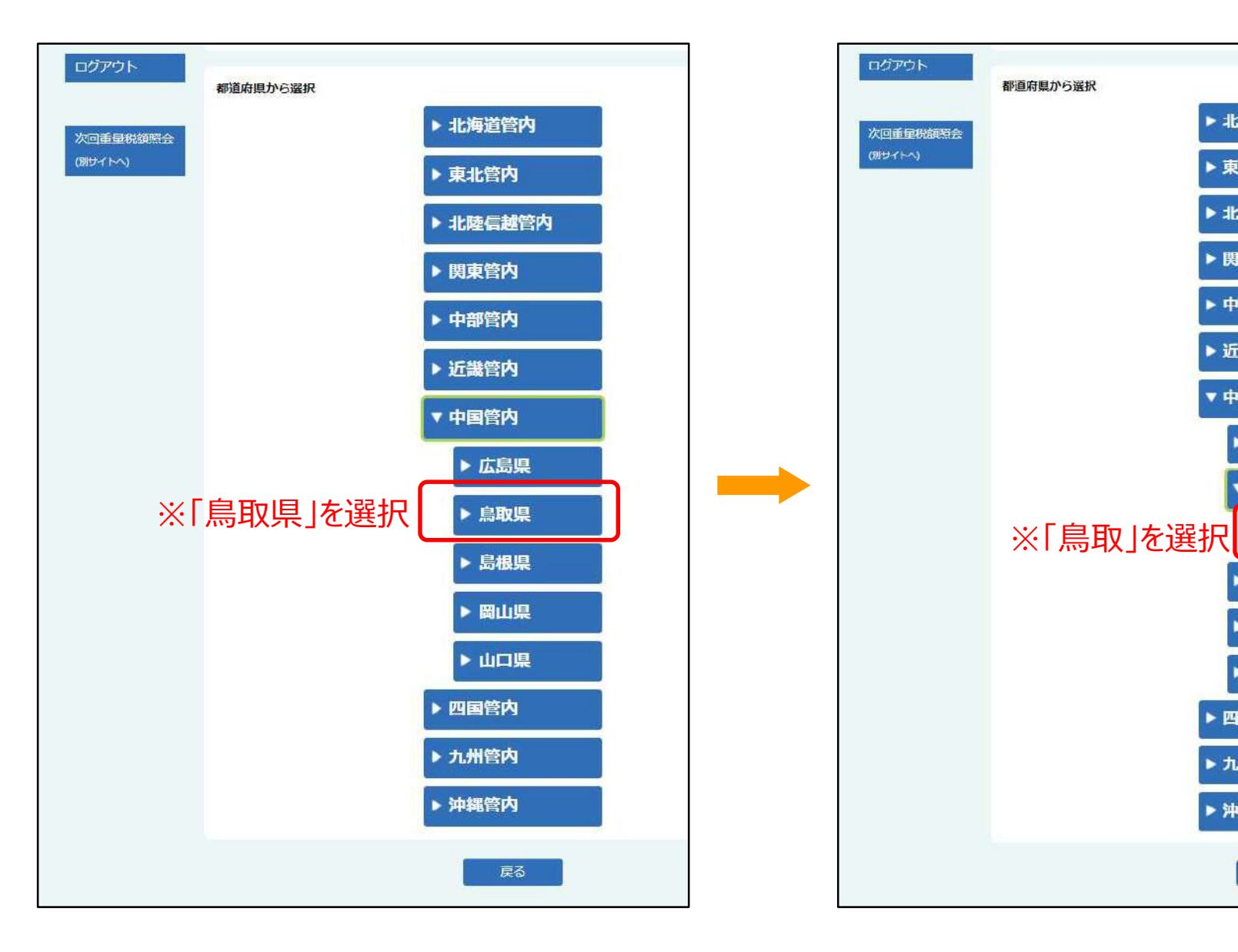

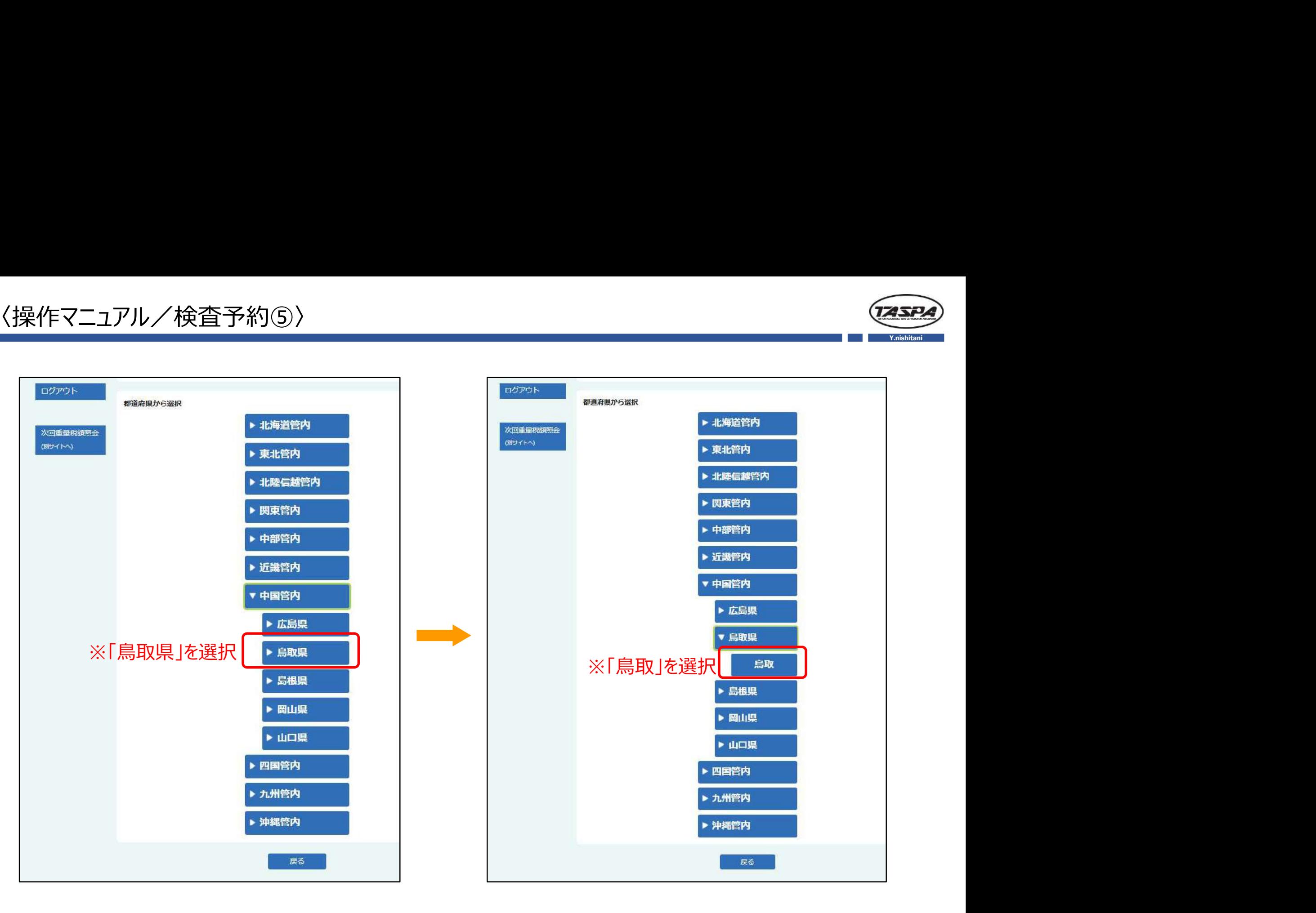

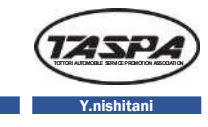

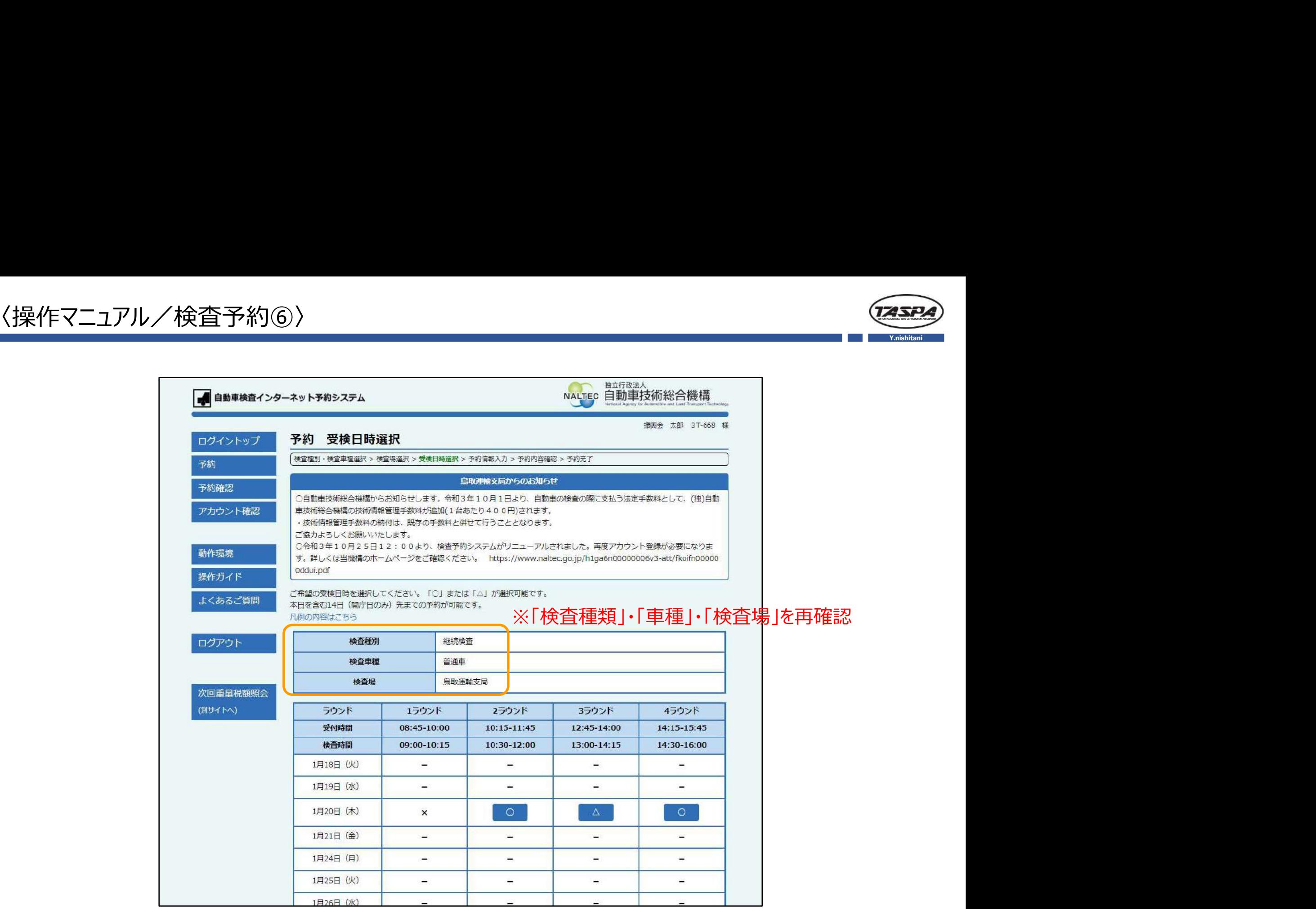

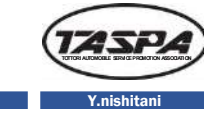

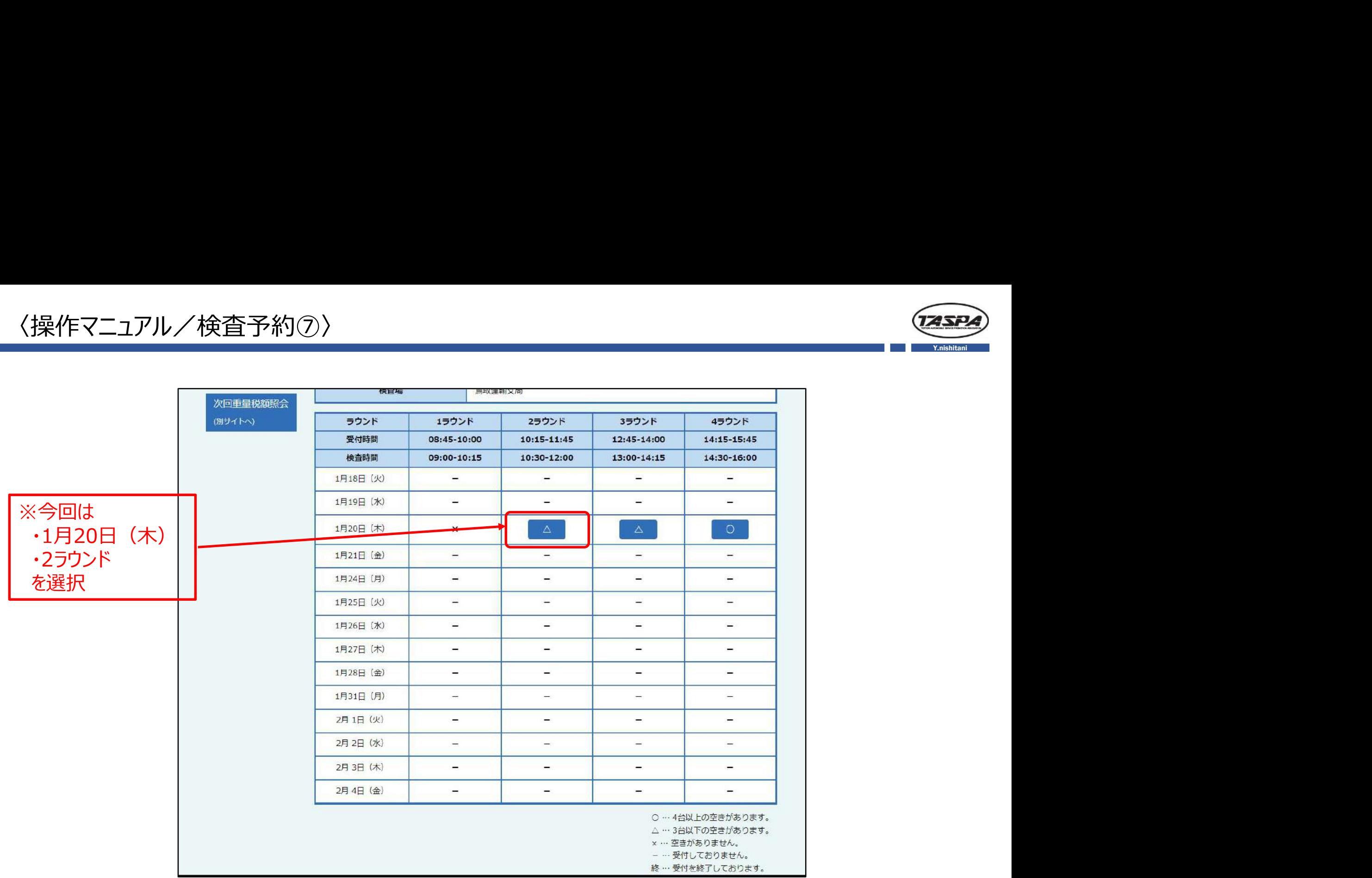

※希望の「受検日」・「ラウンド」を選択

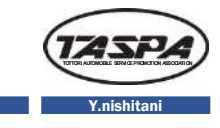

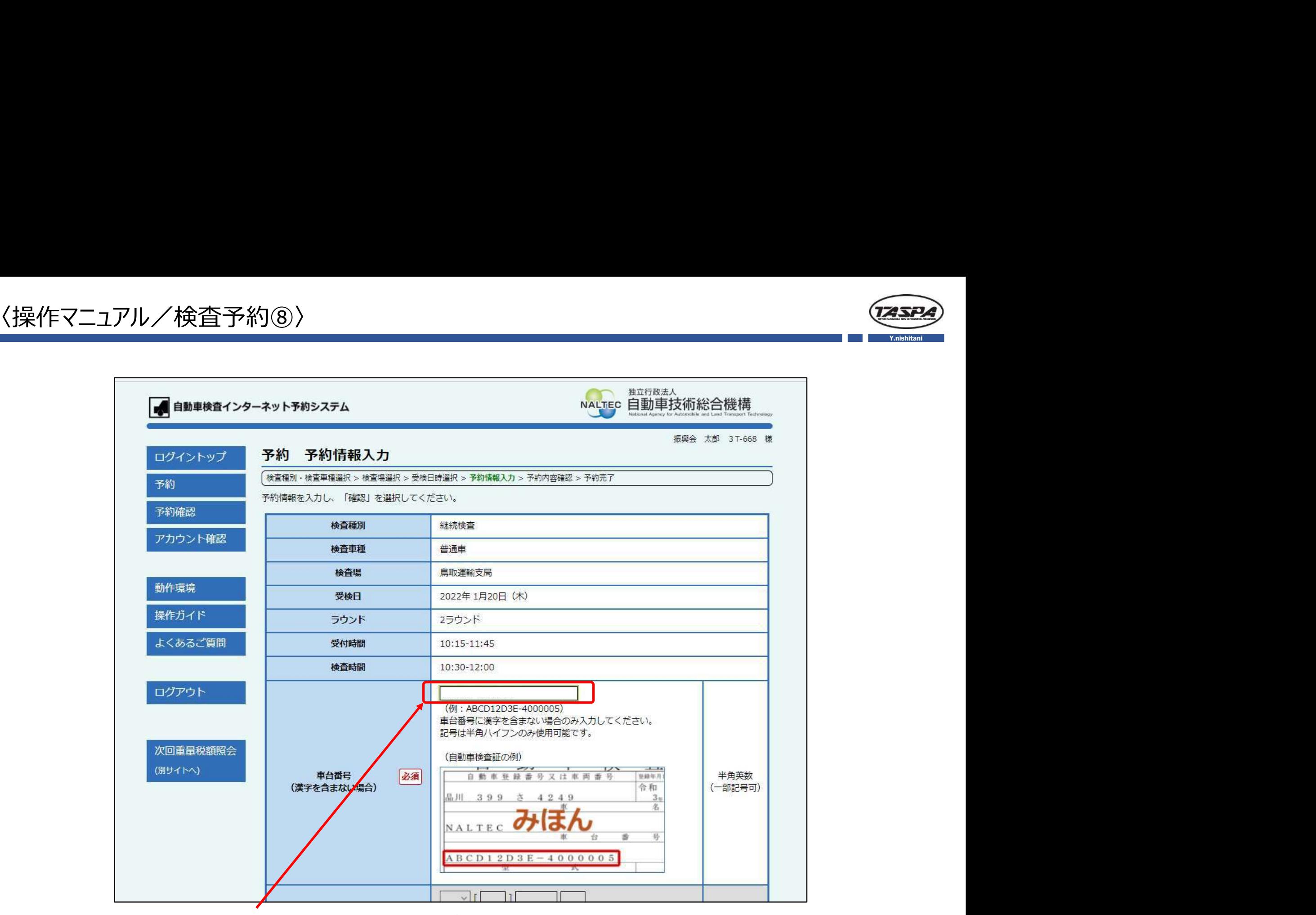

※「車台番号」を入力(注意:必ず検査証を見ながら入力して下さい。)

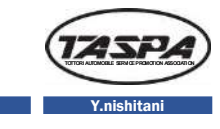

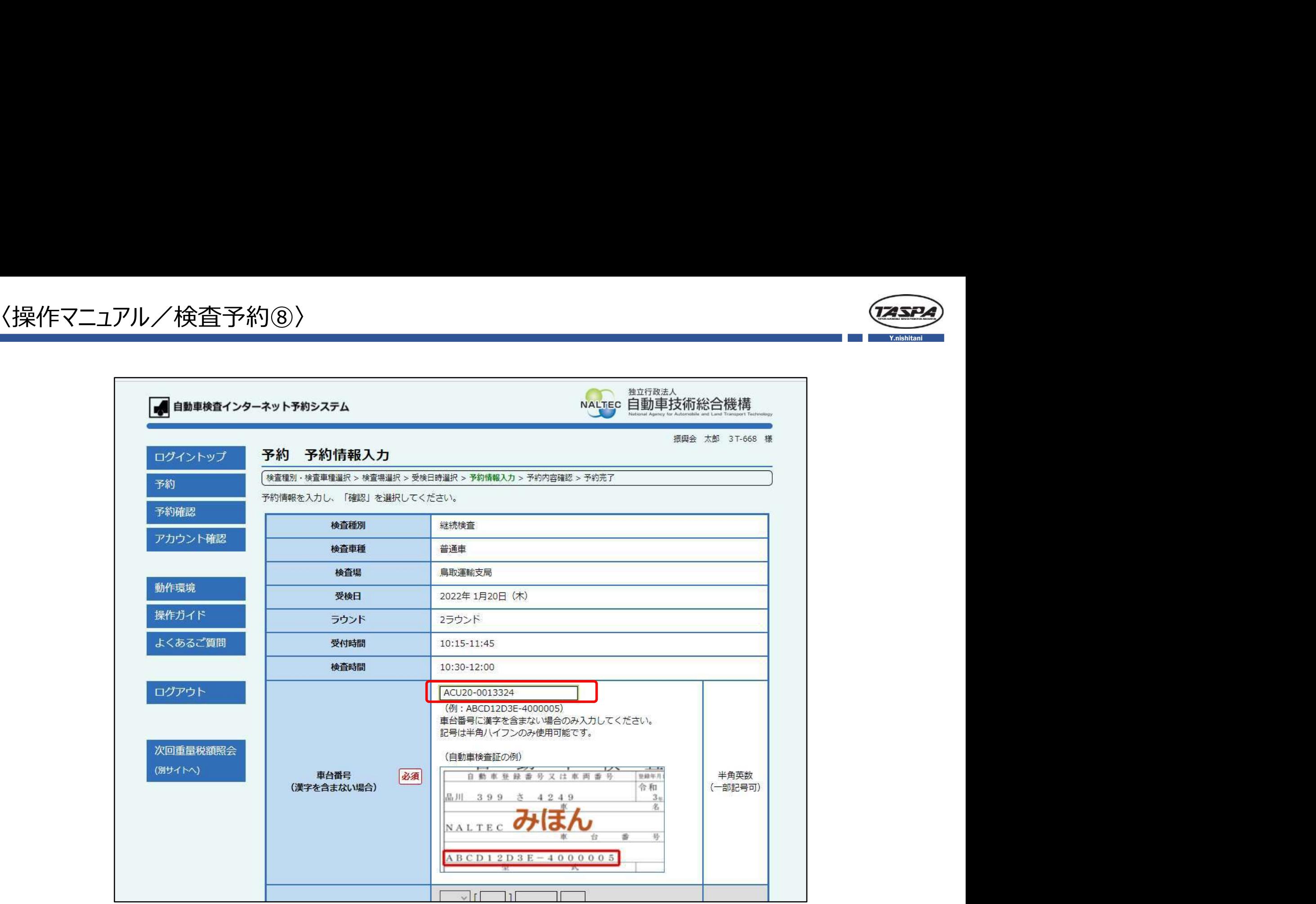

※「車台番号」入力後、下へスクロール

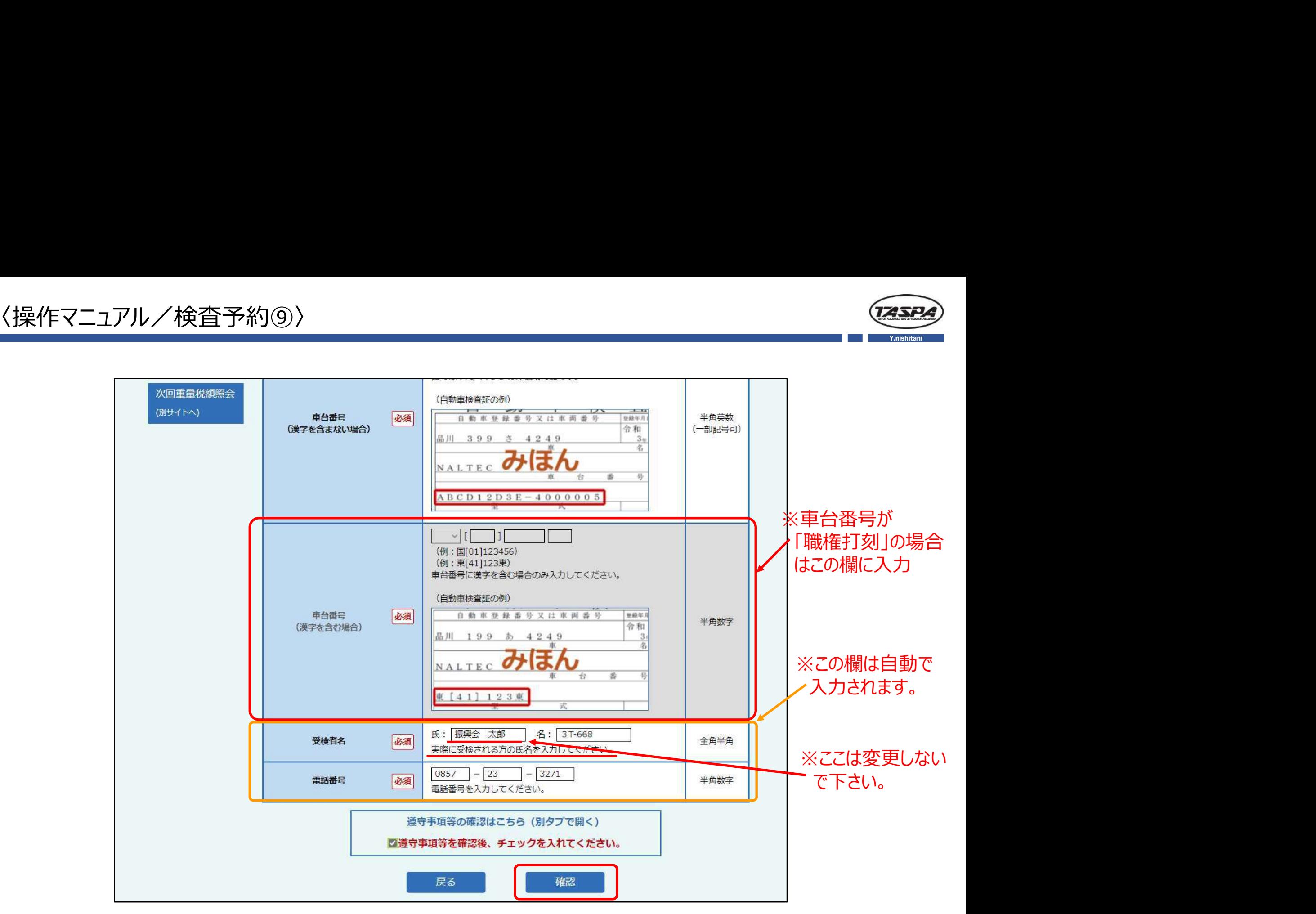

※車台番号入力後、ここをクリック

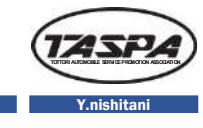

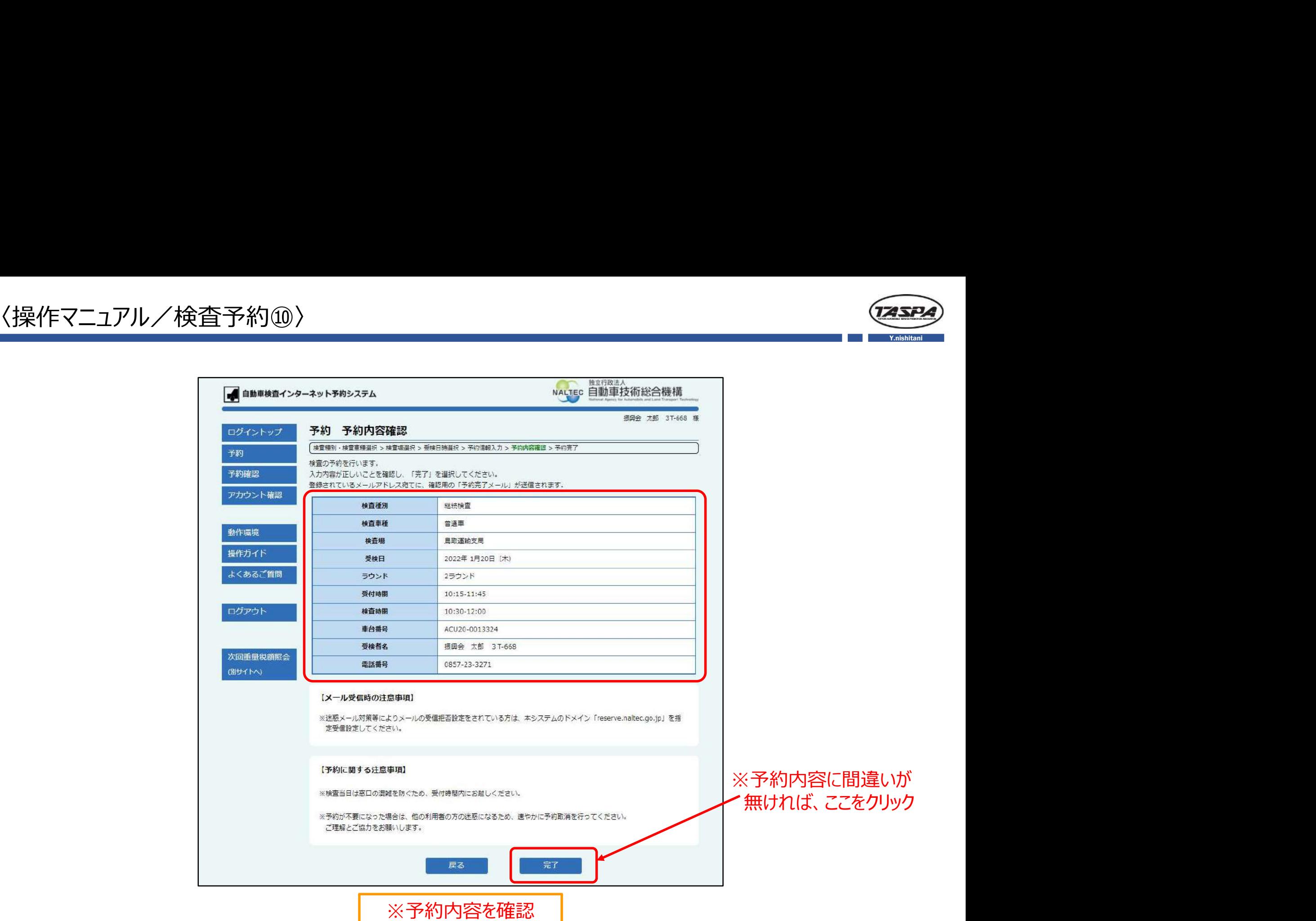

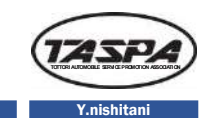

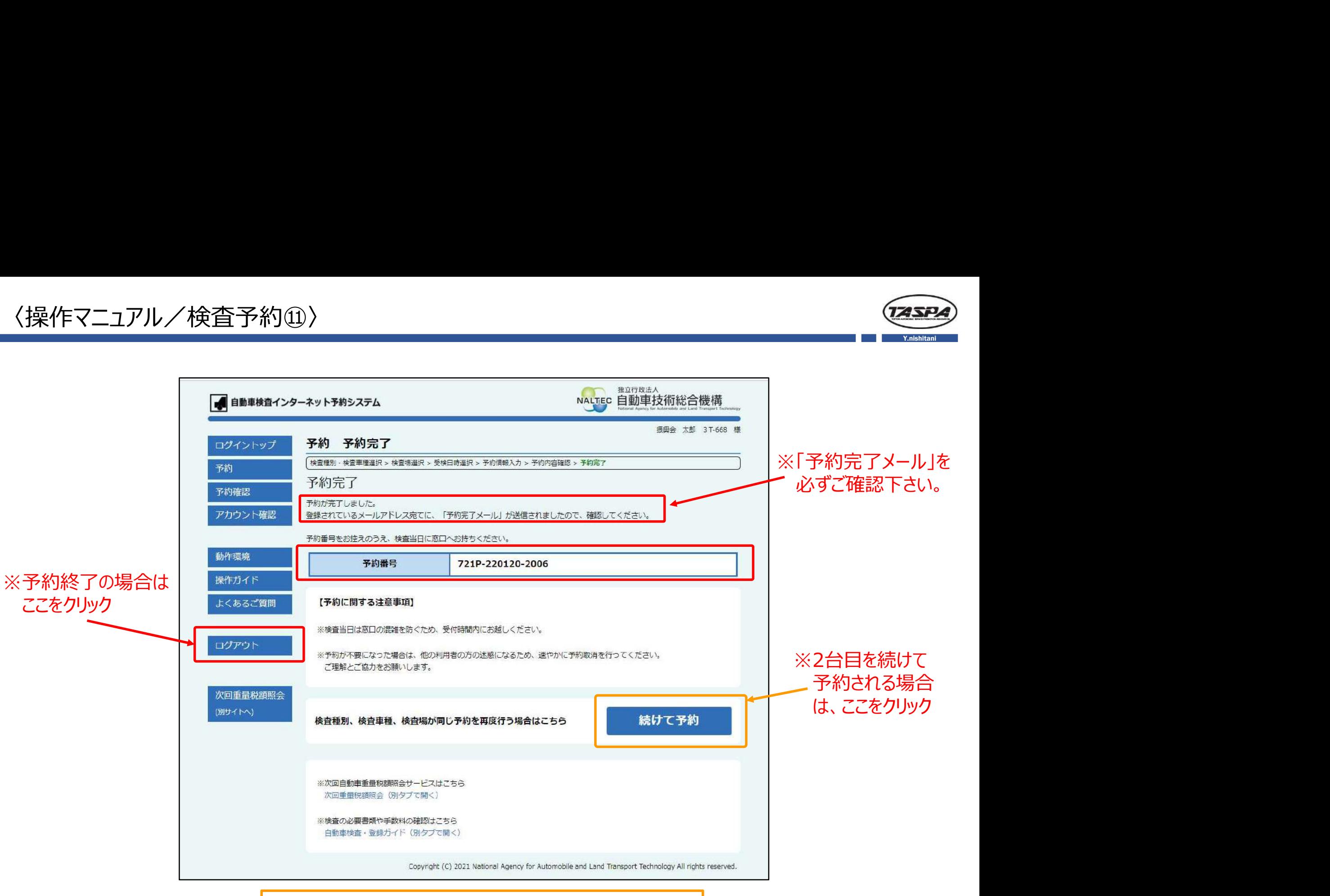

※予約番号を必ず検査票に記入しておいて下さい。

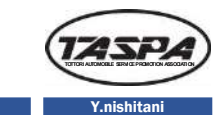

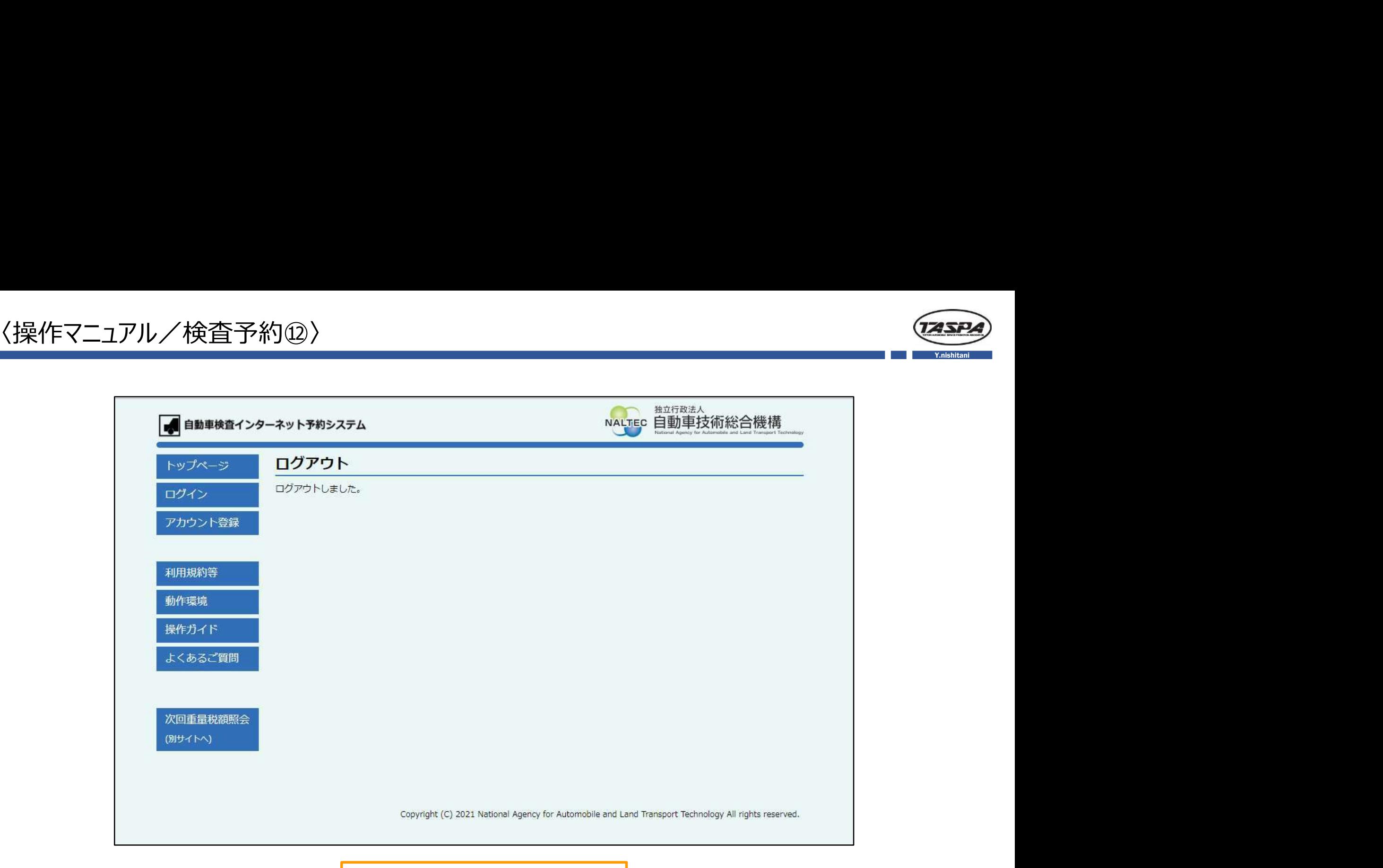

※検査予約終了となります。

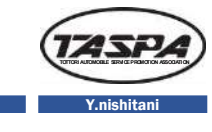

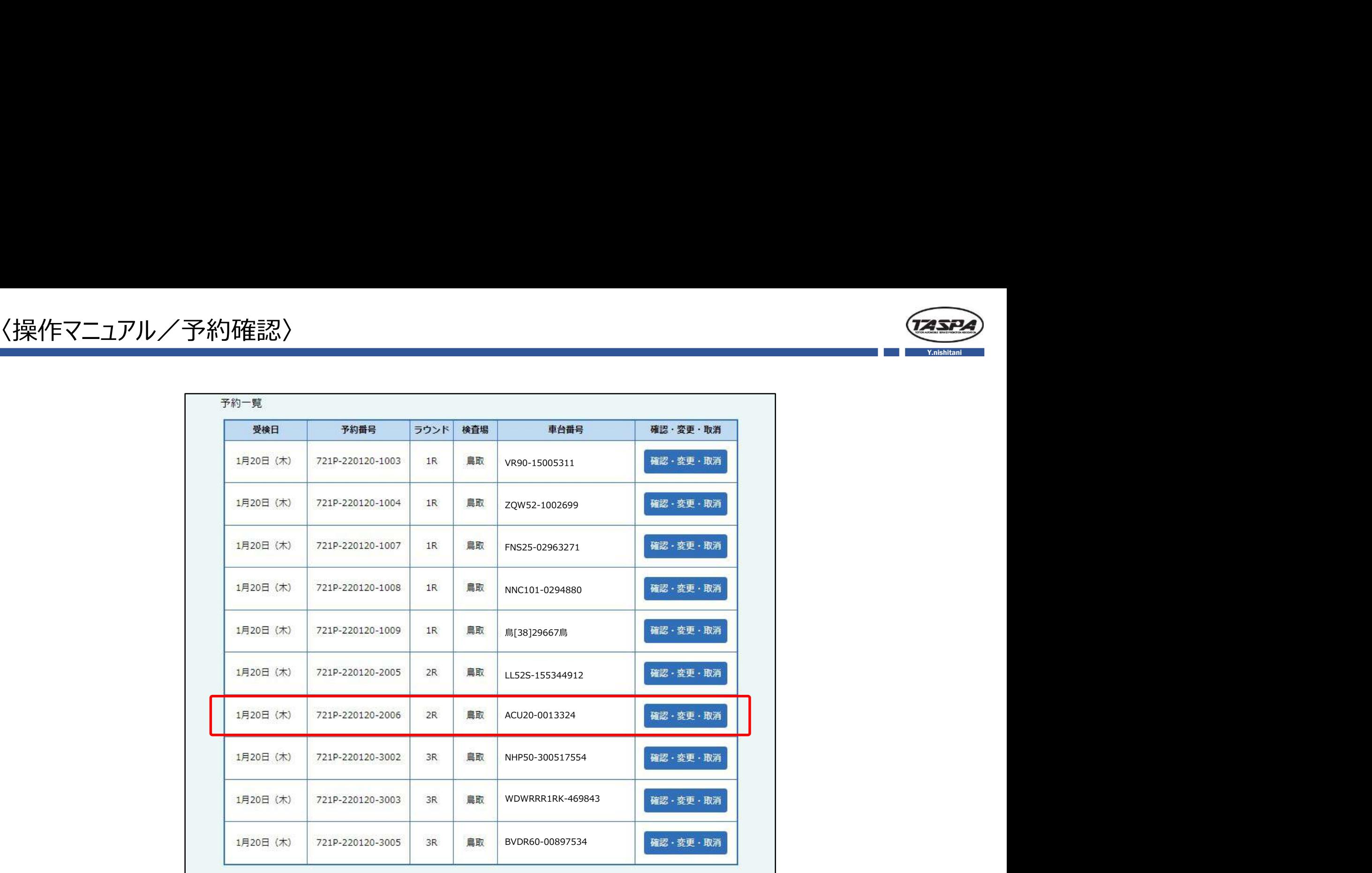

※再度、ログインして最終予約確認をお願いします。